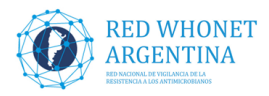

### **RED WHONET – Argentina**

### **Instructivo para instalar WHONET 5.6 (versión 19/07/2019)**

Primeras consideraciones:

Si ya tiene instalada una versión de WHONET 5.6 (anterior a la versión de julio 2019), la misma se sobrescribirá con esta nueva versión.

**Antes de instalar la nueva versión, se recomienda realizar un BACK-UP de la carpeta C:\WHONET5 y todo su contenido en un pendrive u otro equipo.** 

**RECUERDE: Siempre que se realicen cambios importantes en la configuración/estructura del laboratorio, realizarlos antes de comenzar un nuevo (mes/archivo) de datos**

Descargar el archivo del siguiente link: **ELEGIR LA OPCION DESCARGAR**

<https://drive.google.com/open?id=1lpx-qeesGuXTb0pdBwGgur6dumVjodlt>

Una vez descargado o copiado el archivo en la maquina donde se instalará, realizar doble clic sobre el mismo, el nombre debe ser: **WHONET5.6-Offline-Setup.exe**

**A continuación se reproducen los pasos (Ventanas) para la instalación del WHONET 5.6 (julio 2019)** 

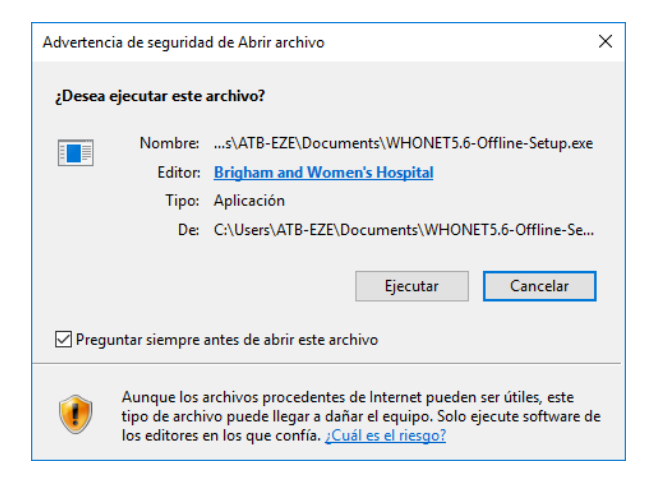

Windows 7, 8 o 10 darán una advertencia al usuario por la instalación de un nuevo programa, hacer clic en "Ejecutar" o "Aceptar".

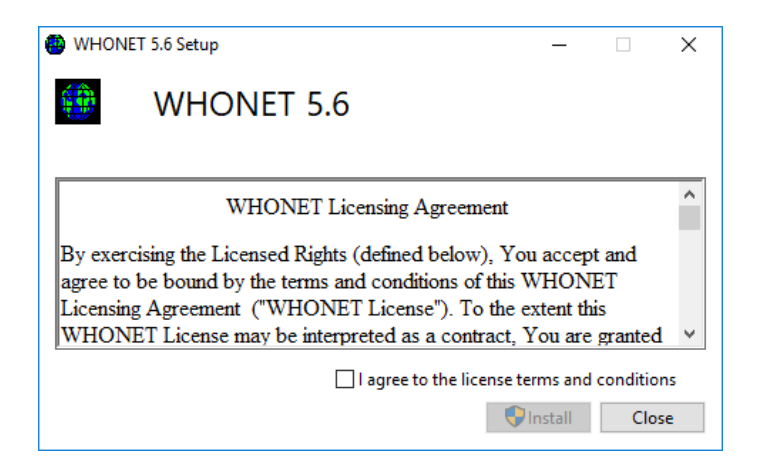

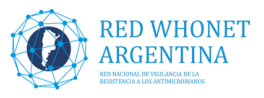

-En la próxima ventana tildar la opción "I agree to the license terms and conditions" (estoy de acuerdo con los términos de licencia y condiciones) y luego clic en "Install"

- Tenemos la primer ventana de instalación de WHONET – Presionamos "Next"

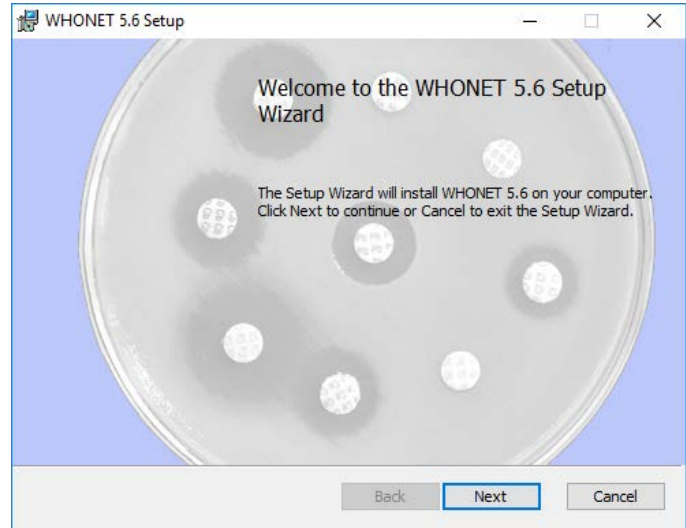

- Nuevamente aceptamos los términos en la próxima ventana tildando el recuadro y presionando "Next"

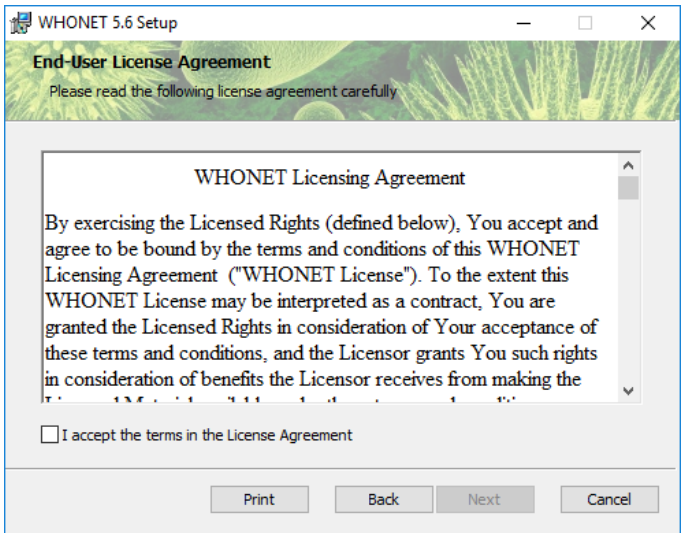

- En la proxima ventana presiono nuevamente "Next"

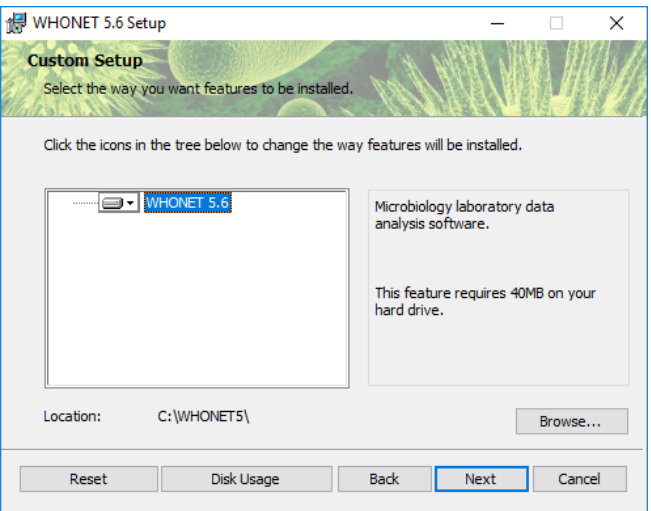

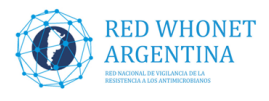

-Por ultimo hacer clic en el botón "Install"

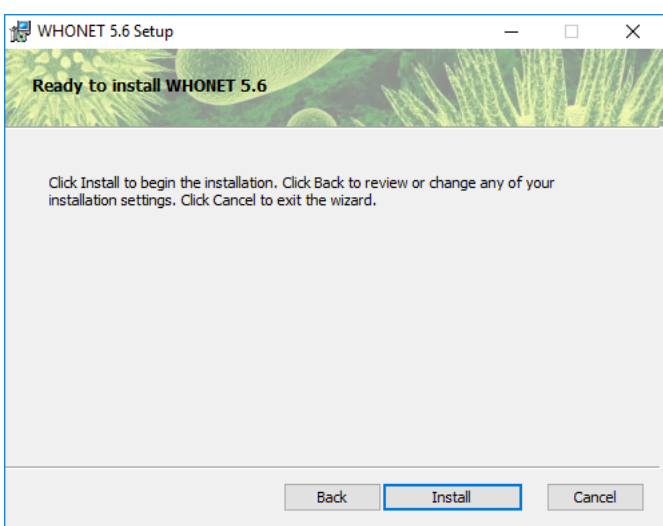

- Presionar "Finish", para finalizar la instalación

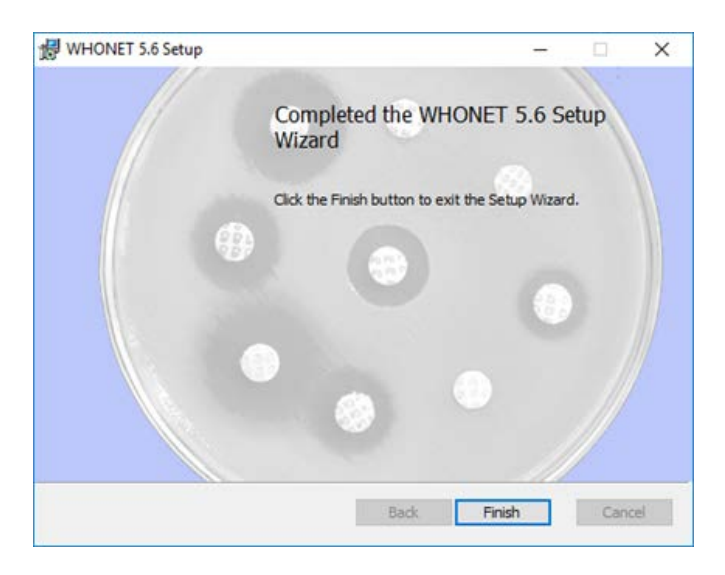

Si la instalación no sufrió inconvenientes mostrara el siguiente mensaje. Presionar "Close"

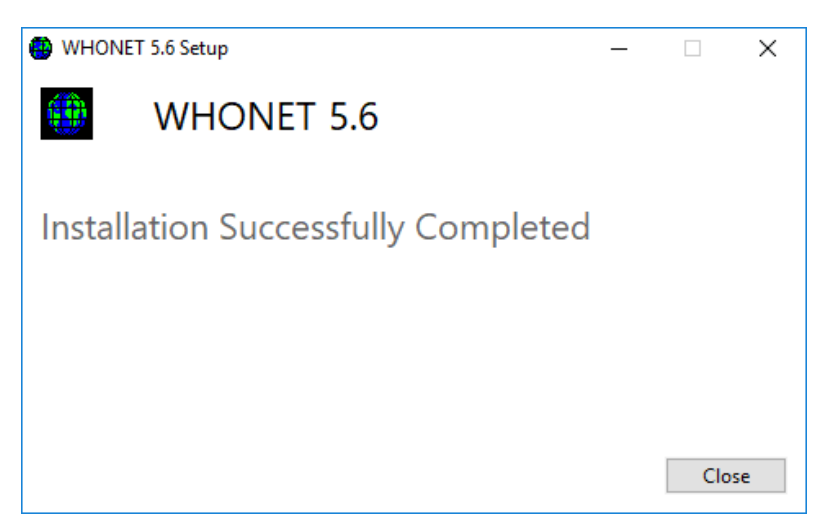

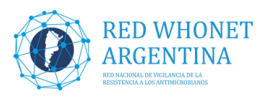

## **Traslado de archivos y configuración del WHONET 2019 al WHONET 5.6**

Si el laboratorio tenia instalada una versión de WHONET 5.6, no debe realizar ninguna acción, ya los archivos siguen estando en la carpeta c:\WHONET5 (ir directamente a la sección "**Actualización automática de puntos de corte**")

Si el laboratorio tenía instalada alguna versión de WHONET 2019, se deberán realizar los siguientes pasos, para poder continuar trabajando con la configuración de laboratorio y con los datos ya cargados en WHONET, debemos copiar el archivo de configuración y los datos a la carpeta del WHONET 5.6 versión julio 2019.

#### **Pasar archivo de configuración:**

- Con el explorador de archivos de Windows ir al disco C: y luego ingresar en la carpeta WHONET (C:\WHONET)

-Ubicar el archivo de configuración LABARG.XXX (donde XXX es el código de tres letras de su laboratorio)

-Seleccionar el archivo (LABARG.XXX) copiarlo y pegarlo en la carpeta C:\WHONET5

#### **Pasar la carpeta de archivos de datos DATA:**

- Con el explorador de archivos de Windows ir al disco C: y luego ingresar en la carpeta WHONET (C:\WHONET)

-Ubicar la carpeta DATA

-Seleccionar la carpeta, copiarla y pegarla en la carpeta C:\WHONET5. Windows nos preguntara si queremos reemplazar la carpeta existente. Responder afirmativamente, ya que esa carpeta se encuentra vacía de nuestros datos.

### **Actualización automática de puntos de corte**

Para actualizar a los puntos de corte más recientes de CLSI 2019, debemos realizar los siguientes pasos:

-Abrir el software WHONET, seleccionar nuestro laboratorio y presionar el botón "Modificar el laboratorio"

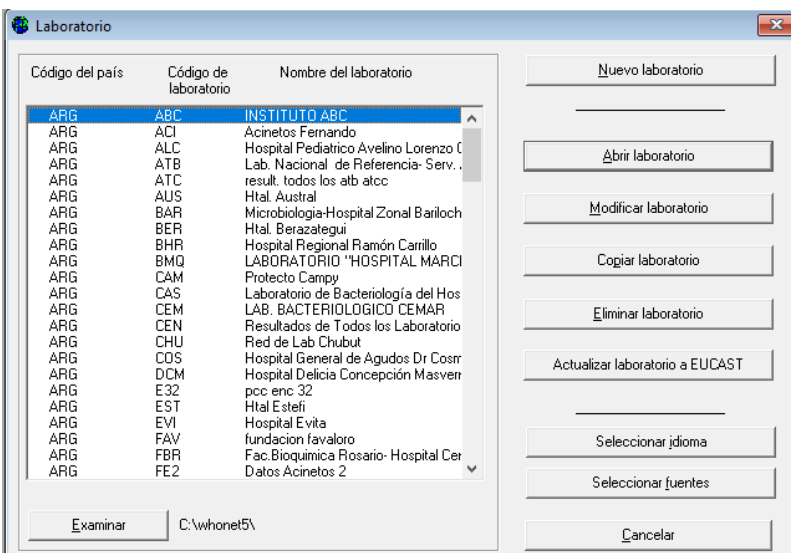

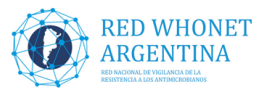

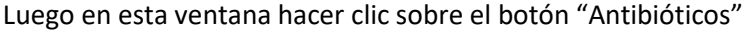

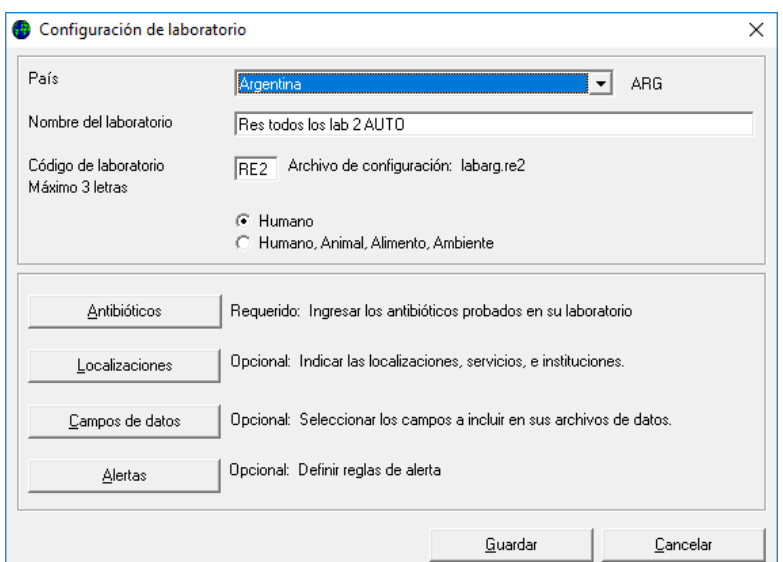

En la siguiente ventana hacer clic en el botón "Puntos de corte"

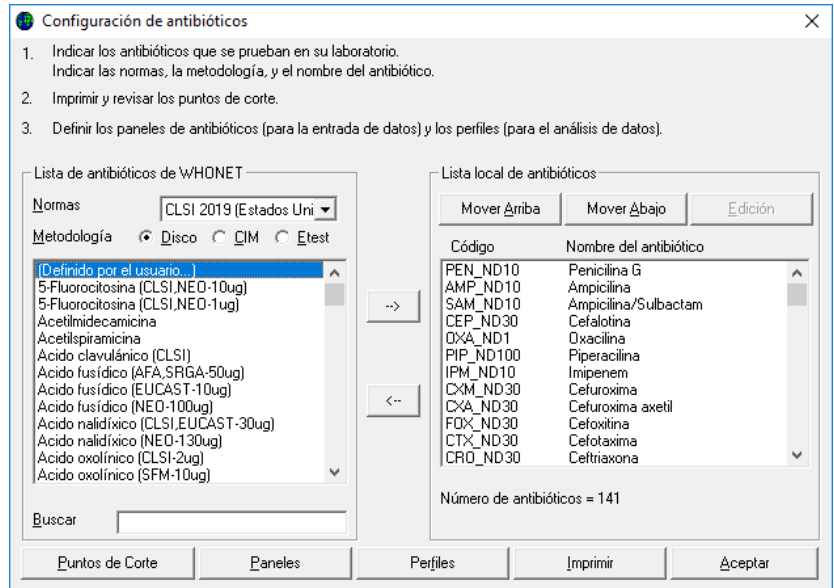

En la próxima pantalla hacer clic en "Actualizar"

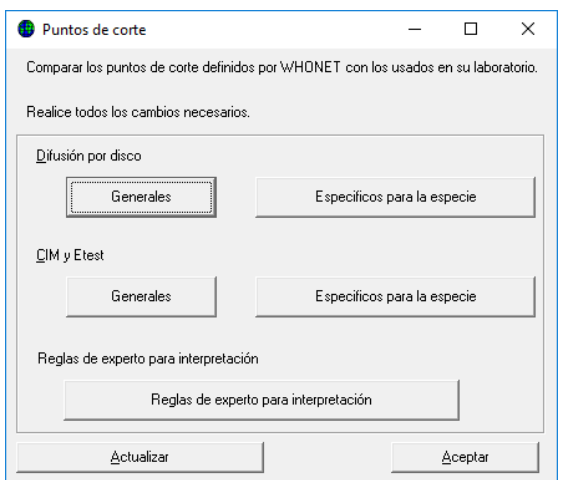

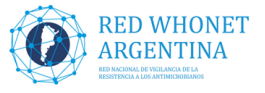

Nos muestra un mensaje que nos pregunta si queremos actualizar a los puntos de corte más recientes (en este caso CLSI 2019) a lo que contestamos "Si"

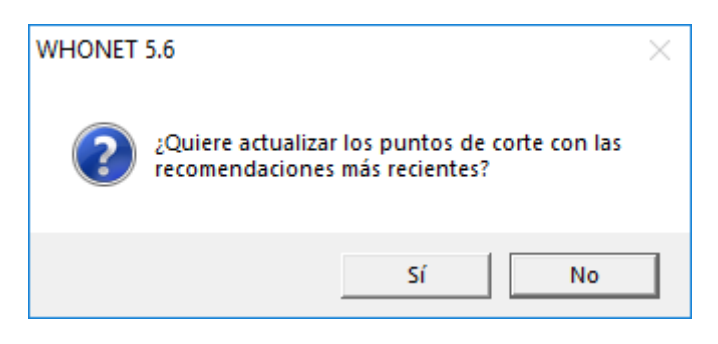

Con el siguiente mensaje se nos informa que la actualización fue exitosa

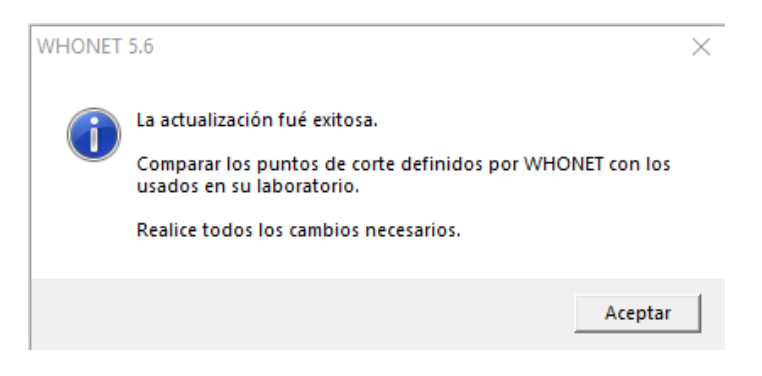

**NOTA: Si se quieren revisar como quedaron los puntos de corte finales, se deben guardar los datos y cerrar el WHONET. Luego repetir los pasos anteriores hasta la pantalla (que se muestra abajo) y visualizarlos presionando el botón "Generales" o "Específicos para la especie" según la metodología que corresponda CIM/E-test o Disco. Si no se realizan estos pasos WHONET mostrará un error.**

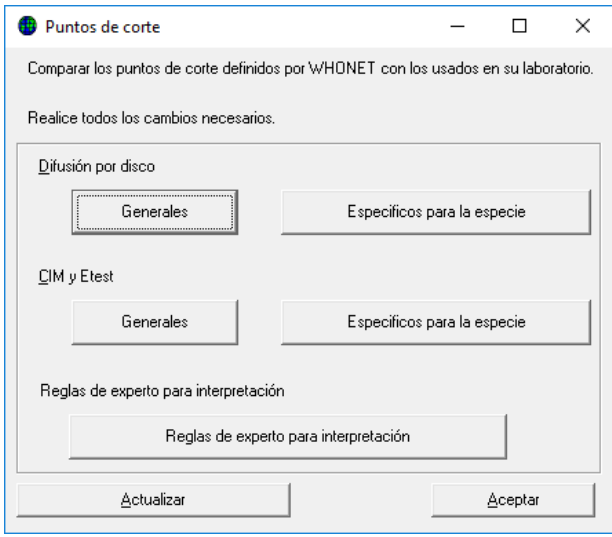

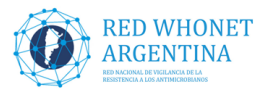

# **En estos momentos ya estamos listos para comenzar a utilizar el WHONET 5.6 versión julio 2019!!!**

**Recuerde que debe revisar y aplicar los siguientes instructivos para completar la estandarización para la RED WHONET – Argentina 2020:** 

- CHECK LIST TALLER WHONET 2019docx
- VALORES DE PUNTOS DE CORTE PARA MODIFICAR EN WHONET 2020
- Campos de datos detallados para WHONET 2020 final
- Instructivo para la modificación de campos para WHONET 2020

**NOTA: Siempre que se realicen cambios importantes en la configuración/estructura del laboratorio, realizarlos antes de comenzar un nuevo (mes/archivo) de datos**